# वर्कशीट में फेर-बदल करना

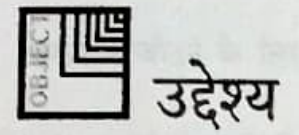

इस अध्याय के अन्त में, आप जान पाएंगे:

- कमेंट्स को इन्सर्ट, मॉडीफाई और डिलीट करना।
- नई वर्कशीट इन्सर्ट करना
- वर्कशीट डिलीट करना
- वर्कशीट को मूव और कॉपी करना
- Sheet टैब के साथ काम करना

### कमेंट इन्सर्ट करना

हो सकता है कि आप बिना अतिरिक्त सैल लिए, सैल में कमेंट इंसर्ट करना चाहें। इस तरह के कमेंट्स का इस्तेमाल सैल में एन्टर किए गए डाटा के बारे में अतिरिक्त जानकारी देने के लिए किया जा सकता है।ये अनुस्मारकों के रूप में भी बहुत उपयोगी हैं।

मान लें कि, आपने अपने स्कूल की एनुअल टीम में विभिन्न टीम्स द्वारा अर्जित अंकों के लिए "Points Table.xls" नामक वर्कशीट बनाई है।मान लीजिए आपको उस सैल में, जिसमें शीर्षक है;स्पोंट्स मीट की तारीख के बारे में जानकारी देने वाला कमेंट जोडना।

कमेंट इंसर्ट करने के लिए:

- 1. सैल को सिलैक्ट करें।
- 2. Insert मैन्यू पर क्लिक करें।
- Comments क्लिक करें। 3.
- 4. चित्र 3.1 की तरह सैल के आगे एक कमेंट बॉक्स दिखाई देता है।

SEE A 1879 SEA P HOP FOR

5. मेंट बॉक्स में कमेंट "Held on 12/01/03" टाईप करें। 6. कमेंट बॉक्स के बाहर कहीं भी क्लिक करें।

|                          | Microsoft Dictel - Points Lable |                                        | $-1$ $D(X)$                   |                        |             |                |  |
|--------------------------|---------------------------------|----------------------------------------|-------------------------------|------------------------|-------------|----------------|--|
| . .                      |                                 | <b>Pormal</b><br><b>UMA</b><br>Tools   | <b>Usto</b><br><b>WALKOON</b> |                        |             |                |  |
|                          |                                 |                                        |                               |                        |             | $\mathbf{v}_2$ |  |
| Tahoma                   | $\blacksquare$                  | u                                      |                               | ■■■(id, 9 % , 10 % ) > |             |                |  |
| Commant <sub>2</sub>     |                                 |                                        |                               |                        |             |                |  |
|                          | B                               |                                        |                               |                        |             |                |  |
|                          |                                 | <b>Sports Mont</b>                     |                               |                        |             |                |  |
| House                    | <b>Event Name</b>               | <b>Neme of the Student</b>             | Modal                         | Points                 |             |                |  |
| Jaamina                  | 100 Meters                      | Neeraja                                | Gold                          | Б                      |             |                |  |
| A<br><b>Jasmine</b>      | 100 Meters                      | Madhun                                 | Silver                        |                        |             |                |  |
| <b>Jasmune</b>           | Long Jump                       | Babu                                   | Gold                          | Б                      |             |                |  |
|                          |                                 | HA Stools & Sheet   (Stool) / Stools / |                               | ы                      |             |                |  |
| Col A2 commented by Vara |                                 |                                        |                               |                        | <b>HEAR</b> |                |  |

चित्र 3.1: कमेंट बॉक्स

जिन सैल्स में कमेंट होता है, उनके उपरी दाएं कोने में लाल रंग का त्रिभुज होता है। कमेंट देखने के लिए,माउस प्वॉइन्टर को सैल पर रखें।

### कर्मेट्स को एडिट और डिलीट करना

आप मौजूदा सैल को मॉडिफाई या डिलीट कर सकते हैं।

कमेंट को मॉडिफार्ड करने के लिए:

- 1. माउस प्वॉइन्टर को उस सैल के उपर रखें, जिसमें कमेंट है और राईट क्लिक करें। एक पॉप-अप मेन्यूदिखाई देती है।
- 2. Edit Comment विकल्प पर क्लिक करें।

कमेंट बॉक्स दिखाई देता है और ये एडिट करने के लिए तैयार है। आप कमेंट एंट्री में बदलाव कर सकते हैं। इसी तरह कमेंट को हटाना:

the test frequency test quicked in

1. कमेंट वाले सैल पर राईट-क्लिक करें।

एक पॉप-अप मैन्यू दिखाई देती है।

 $\overline{22}$ 

2. Delete Comment विकल्प पर क्लिक करें। कमेंट एंट्री डिलीट हो जाती है। लाल रंग का त्रिभुजाकार सूचक भी गायब हो जाता है।

**ONIIT** 

3

4.

### वर्कशीट इंसर्ट करना

जब आप Excel में वर्वबुक बनाते हैं, तो डिफॉल्ट रूप से इसमें तीन वर्कशीट्स होती हैं। हालांकि, आप और नई वर्कशीट्स भी जोड़ सकते हैं। एक वर्कबुक में अधिकतम 255 वर्कशीट्स हो सकती हैं।

वर्कशीट जोडने के लिए :

- 1. उस वर्कशीट को सिलैक्ट करें जिसे आप नई वर्कशीट में जोड़ना चाहते हैं।
- 2. Insert मेन्यू पर क्लिक करे।
- 3. Worksheet विकल्प पर क्लिक करें। आपकी मौजूदा वर्कशीट से पहले एक नई वर्कशीट जुड़ जाती है।

वर्कशीट डिलीट करना

वर्कशीट डिलीट करने के लिए:

- 1. उस वर्कशीट को सिलैक्ट करें, जिसे आप डिलीट करना चाहते हैं।
- 2. Edit मैन्यू पर क्लिक करें।
- 3. Delete Sheet विकल्प पर क्लिक करें। चित्र 3.2 की तरह एक चेतावनी संदेश दिखाई देता है।
- 4. शीट को डिलीट करने के लिए, OK बटन पर क्लिक करें। यदि आप इस वर्कशीट को डिलीट नहीं करना चाहते हैं, तो Cancel बटन पर क्लिक करें।

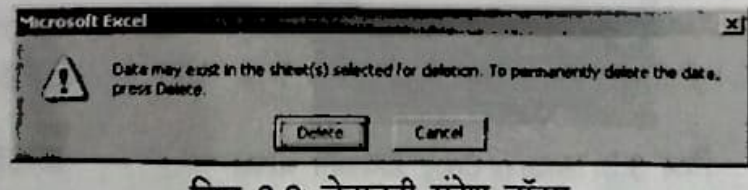

चतावना सदश बाक्स  $3.2.$ 

### वर्कशीट्स को कॉपी और मूव करना

आप पूरी वर्कशीट को कॉपी या फिर मूव भी कर सकते हैं। र्षपी फीचर आपको वर्कशीट को किसी विशेष क्रम में लगान की सुविधा देता है।

Copy फीचर आपको वर्कशीट डुप्लिकेट करने की सुविधा देता है। जब एक जैसी ही वर्कशीट बनानी हो तो दोबारा डाटा टाईप करने की आवश्यकता नहीं होती है। आप पहली वर्कशीट की ही कॉपी लेकर, उस पर काम कर सकते हैं।

उदाहरण के लिए"Points Table.xls" वर्कबुक को लेते हैं। मान लीजिए कि इसमें चार वर्कशीट्स हैं Analysis, Points, Sheet2 और Sheet31 मान लीजिए कि आप Points Table वर्कबुक की Analysis" शीट को "Sports" वर्कशीट के बाद रखना चाहते हैं, तो ऐसा करने के लिए:

- 1. "Analysis" शीट को अपनी सक्रिय शीट बनाएं।
- 2. Edit मेन्यू पर क्लिक करें।
- 3. Move or Copy Sheet विकल्प पर क्लिक करें।

चित्र 3.3की तरह Move or Copy डायलॉंग बॉक्स दिखाई देता है।

- 4. उस वर्कशीट को सिलैक्ट करें, जिसके पहले सक्रिय वर्कशीट को कॉपी या मूव किया जाना है। इस स्थिति में, Before Sheet लिस्ट बॉक्स में "Sheet2" विकल्प पर क्लिक करें।
- 5. OK बटन पर क्लिक करें।

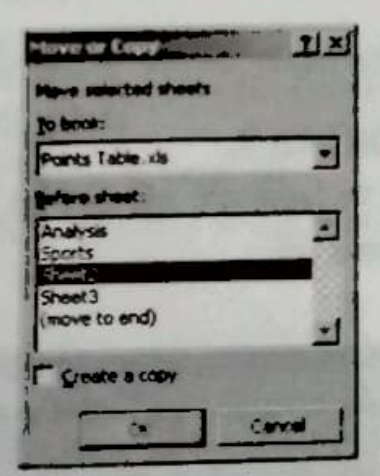

चित्र 3.3: Move or Copy डायलॉंग बॉक्स

वर्कशीट को मूव कर दिया गया है (देखें चित्र3.4)। र्षा: आप वर्कशीट की कॉपी बनाना चाहते हैं, तो Create a copy चैक बॉक्स को सिलैक्ट करें।

 $N$ 

| $A$ $\left[10 - \frac{1}{2}\right]$        |       |   |          |   | <b><i><u>I family</u></i></b> |            |  |   |
|--------------------------------------------|-------|---|----------|---|-------------------------------|------------|--|---|
| $(1)$ with $(1)$ with $(1)$                |       |   |          |   | n                             |            |  |   |
| Arial                                      | $-10$ | n | $\bf{u}$ |   |                               | $\ldots$ . |  | ŭ |
| A1                                         | А     |   |          |   |                               |            |  |   |
| <b>Zediline</b>                            | ø     |   |          | D |                               |            |  | - |
| ß<br>Frand Tutal<br>n                      |       |   |          |   |                               |            |  |   |
| 10                                         |       |   |          |   |                               |            |  |   |
|                                            |       |   |          |   |                               |            |  |   |
| > >   Sports ). Analysis / them! / them? / |       |   |          |   |                               |            |  |   |

चित्र 3.4: मूव की गई वर्कशीट

### Sheet टैब के साथ काम करना

शीट टैब, Excel विण्डो में सबसे नीचे दिखाई देती है। जब आप Excle विण्डो को खोलते हैं, तो डिफॉल्ट रूप से इसके नीचे तीन वर्कशीट्स दिखाई देती हैं। आप शीट टैब का नाम या रंग बदल सकते हैं।

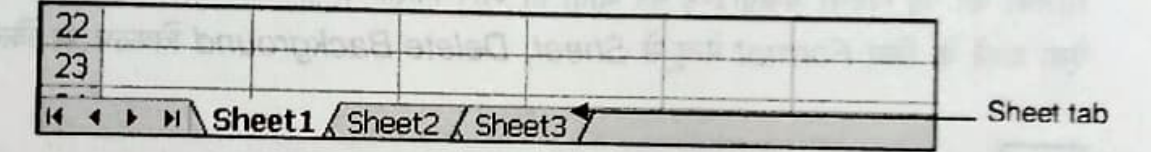

**DHIN PILE** 

चित्र 3.5: शीट टैब्स

#### शीट टैब का नाम बदलना

डिफॉल्ट रूप से, वर्कशीट्स के नाम Sheet1, Sheet2 और Sheet3 होते हैं। आप इनके डिफॉल्ट नामों को बदल सकते हैं teanahoW # Firineed ## # Faria fir shahr by

वर्कशीट का नाम बदलने के लिए.

- 1. जिस वर्कशीट का नाम बदलना चाहते हैं, उसे खोलें।
- 2. Format मेन्यू पर क्लिक करें और Sheet विकल्प चुनें।
- ES FIN PIF # FFF lane? 3. Rename विकल्प चुनें। शीट टैब पर शीट का नाम हाईलाइट हो जाएगा।
- 4. नया नाम टाईप करें और Enter की दबाएं।
- या शीट टैब पर डबल- क्लिक करें और नया नाम टाइप करें।

#### शीट टैब का रंग बदलना

कई बार, जब आप बहुत सी वर्कशीट्स पर काम कर रहे हों, तो हो सकता है कि आपको उन्हें ढूंढना मुश्किल हो। आप वर्कशीट्स को अलग-अलग रंग दे सकते हैं, ताकि आप उन्हें आसानी से खोज सकें। with most on silver by the short the art वर्कशीट में रंग अप्लाई करने के लिए.

- 1. शीट टैब पर राईट-क्लिक करें।
- 2. Tab Color विकल्प चुनें।
- 3. Format Tab Color डायलॉग बॉक्स से आवश्यक रंग सिलैक्ट करें।
- 4. OK बटन पर क्लिक करें।

इसी तरह, आप वर्कशीट को और भी अधिक आकर्षक बनाने के लिए, पूरी वर्कशीट के बैकग्राउण्ड की पिक्चर बदल सकते हैं। ऐसा करने के लिए,

- 1. Format मेन्यू पर क्लिक करें और Sheet विकल्प चुनें।
- 2. Background विकल्प चुनें। Sheet Background डायलॉग बॉक्स दिखाई देता है।
- 3. ब्राउज करें और बैकग्राउण्ड के रूप में सैट करने के लिए मनचाही पिक्चर सिलैक्ट करें।
- 4. Insert बटन पर क्लिक करें।

सिलैक्ट की गई पिक्चर बैकग्राउण्ड बन जाती है। आप किसी भी समय बैकग्राउण्ड को हटा भी सकते हैं, ऐसा करने के लिए Format मेन्यू से Sheet, Delete Background विकल्प पर क्लिक करें।

## ≦ई क्या आप जानते हैं

- किसी विशेष सैल के लिए,कमेंट एंट्री, अतिरिक्त जगह नहीं लेता। कमेंट केवल उसी समय दिखाई देगा, जब वह सैल सक्रिय हो।
- नई वर्कशीट को जोड़ने के लिए, Insert मेन्यू पर Worksheet विकल्प पर क्लिक करें।
- वर्कशीट को कॉपी या मूव करने के लिए, Edit मेन्यू पर Move or Copy Sheet विकल्प पर क्लिक करें।
- Excel विण्डो के नीचे तीन टैब्स दिखाई देंगे। आप शीट टैब का नाम और रंग बदल सकते हैं।

### चर्चा के लिए

#### सही या गलत

- 1. एक बार लिखे गए कमेंट को मॉडिफाई नहीं किया जा सकता है।
- 2. वर्कशीट्स को मूल नहीं किया जा सकता है।
- 3. एक बार डिलीट की गई वर्कशीट को दोबारा रिट्रीव नहीं किया जा सकता है।

19 18 16

# करने के लिए

- 1. निम्न विवरणों के साथ एक कर्मचारी डाटाबेस बनाएं: Employee name, Date of Joining, Designation औरSalary। कम से कम 10 रिकॉर्डस एन्टर करें।
- टाईटल सैल में "Employee Details" रूप में कमेंट इंसर्ट करें।
- नई वर्कशीट इंसर्ट करें।
- वर्कशीट का नाम बदलकर "Personal" करें।
- "Personal" वर्कशीट की एक कॉपी बनाएं।
- Delete the "Copy of Personal" वर्कशीट को डिलीट करें।
- शीट टैब का रंग पीला करें।
- वर्कशीट को "Employee" के रूप में बदलें।

est familia in van zo are ab mo

and from an unit when you a nearer place the from it formula and star copy formula 成竹 市 自动 3 (=) 000 = and work in size it, there is some on a risk form one or from an income and a great or Limite # the BA or B2 and your first first to be a met of at a held with some 表 000 的 B. favor: 14 850 him 细n 细n n 0 5 m at 3 55 at 3 = 0 m the air want if we are a series where it whether the ta **STOP THE** 

of the same work part fifth . I flow only many me must be remelted

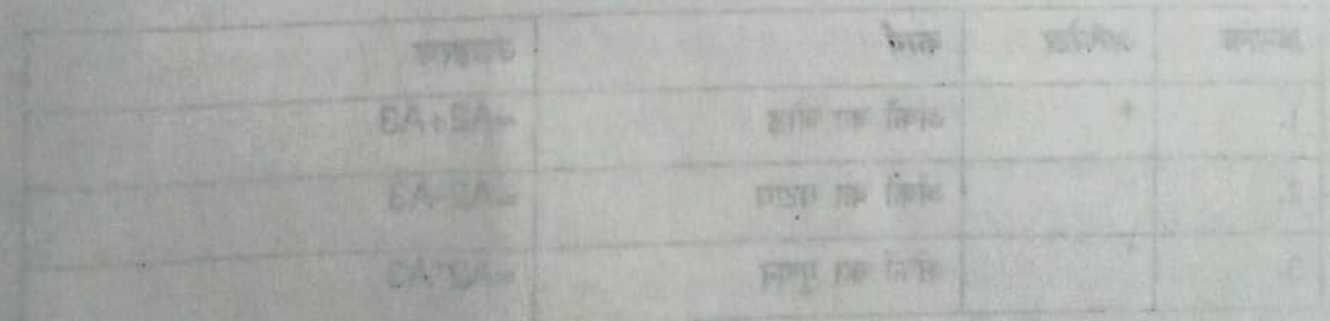